# Informazioni sul modello di configurazione dei controller wireless Catalyst 9800  $\overline{a}$

# Sommario

Introduzione **Premesse** Tag criteri Tag sito Tag RF Elenco di impostazioni per profilo Profilo WLAN Profilo criterio Profilo di join AP Profilo Flex Profilo RF **Prerequisiti Requisiti** Componenti usati Esempio di rete **Configurazioni** Dichiarazione delle VLAN client Configurazione basata su procedura guidata - Consigliata per le nuove distribuzioni WLC 9800 Procedura guidata AAA Configurazione wireless di base Installazione wireless avanzata Configurazione basata su menu - Consigliata per l'installazione stabilita di 9800 WLC AAA su 9800 WLC Aggiungere il server RADIUS Creare un gruppo RADIUS Creare i metodi AAA WLAN su 9800 WLC Crea il tuo SSID Crea/Modifica profilo criteri Crea/Modifica tag criteri Assegnazione tag criteri Assegnazione dei tag dei criteri per punto di accesso Assegnazione di tag ai criteri per più access point Impostazioni join AP su 9800 WLC Creazione/modifica di un profilo di join AP Crea/Modifica un profilo Flex (se AP in modalità Flex) Assegnazione tag criteri Assegnazione dei tag dei criteri per punto di accesso

Assegnazione di tag ai criteri per più access point Profili RF su WLC 9800 Creazione/modifica dei profili RF per 2,4/5 GHz Creare/modificare un tag RF Assegnazione tag criteri Assegnazione dei tag dei criteri per punto di accesso Assegnazione di tag ai criteri per più access point **Verifica** Configurazione di VLAN/interfacce Configurazione AAA Configurazione della WLAN Configurazione AP Configurazione tag Configurazione profilo Wireless LAN Controller serie 9800

# Introduzione

Questo documento descrive il nuovo modello di configurazione di tag e profili disponibile sui Catalyst serie 9800 Wireless Controller.

## Premesse

In questo documento viene fornita una panoramica delle varie opzioni della GUI, basate su procedure guidate e menu, disponibili per progettare e distribuire il WLC 9800 per la manutenzione di SSID in più siti.

Se si ha familiarità con i Wireless LAN Controller (WLC) di AireOS, si conoscono i punti di accesso (AP) e i gruppi FlexConnect.

Questi gruppi consentono di controllare quali funzionalità (ad esempio, quali profili WLAN (Wireless Local Area Network) o RF (Radio Frequency Radio) sono disponibili per ogni punto di accesso, in base all'associazione dei gruppi di punti di accesso.

Sui WLC 9800, i tag vengono usati per controllare le funzionalità disponibili per ciascun access point. I tag vengono assegnati a ogni punto di accesso e, all'interno di ogni tag, è possibile trovare tutte le impostazioni che sono state applicate al punto di accesso.

Sono disponibili tre tag:

- Tag criteri
- Tag sito
- Tag RF

Schema visivo di una configurazione AP:

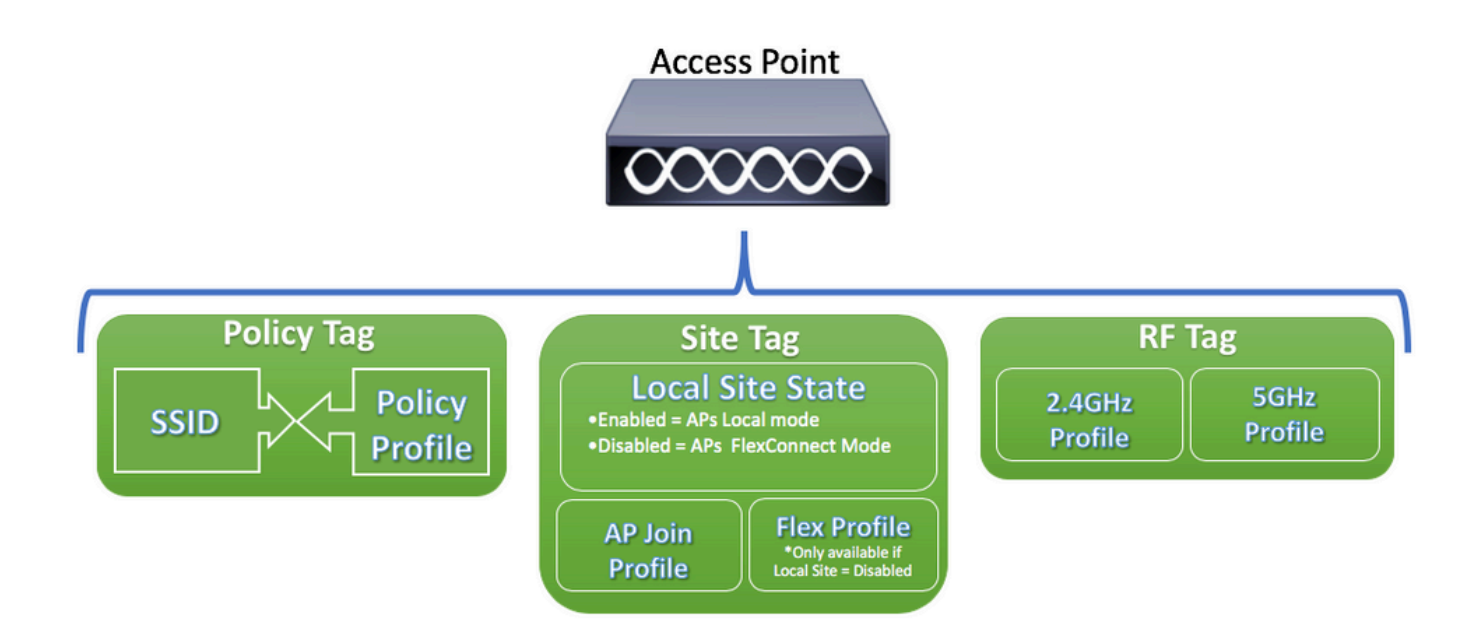

## Tag criteri

Il tag dei criteri è il collegamento tra un profilo WLAN [SSID (Service Set Identifier)] e un profilo dei criteri.

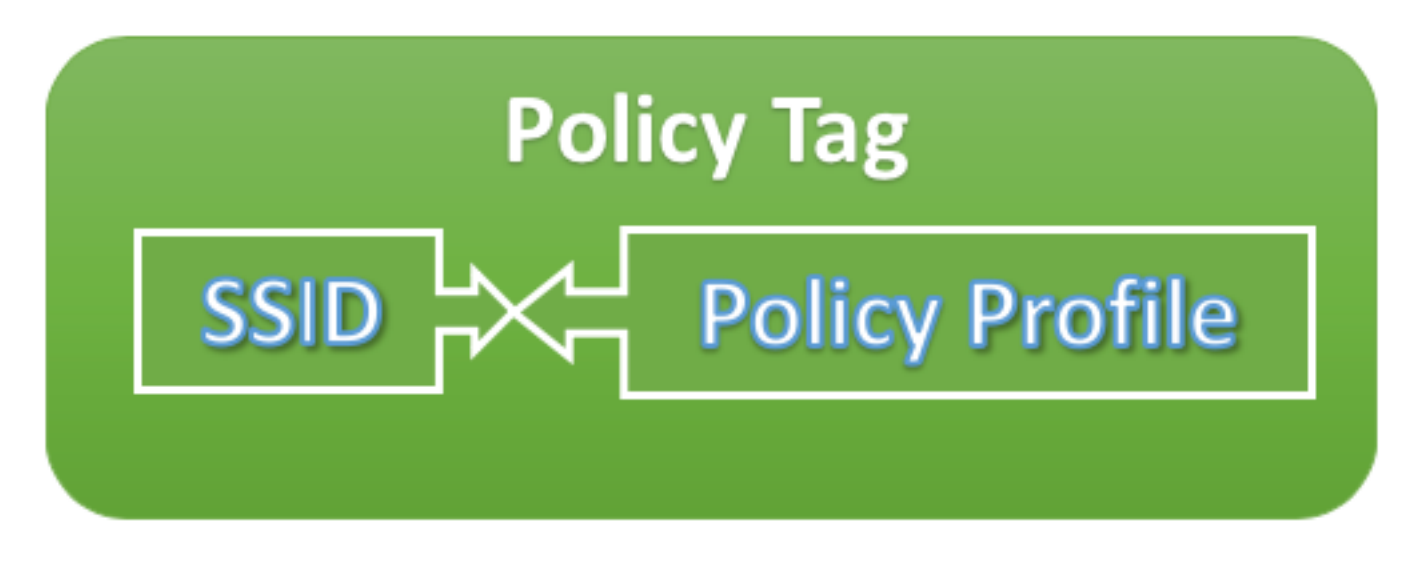

• Profilo criterio

All'interno di un profilo di policy è possibile specificare l'ID VLAN (Virtual Local Area Network), se il traffico è la commutazione centrale o locale, ancoraggi di mobilità, QoS (Quality of Service), timer e altre impostazioni.

### $\cdot$  SSID

All'interno di un SSID è possibile specificare il nome della WLAN, il tipo di sicurezza per la WLAN e protocolli avanzati come 802.11k, tra le altre impostazioni.

## Tag sito

Il tag del sito definisce se gli access point sono in modalità locale o in modalità Flexconnect. Altre modalità AP come Sniffer, Sensore, Monitor, Bridge possono essere configurate direttamente sul punto di accesso.

Il tag del sito contiene anche il profilo di collegamento all'access point e il profilo flessibile applicati all'access point.

Nota: l'opzione Impostazione profilo Flex (Flex Profile Setting) è disponibile solo se l'impostazione Sito locale (Local Site) è disattivata.

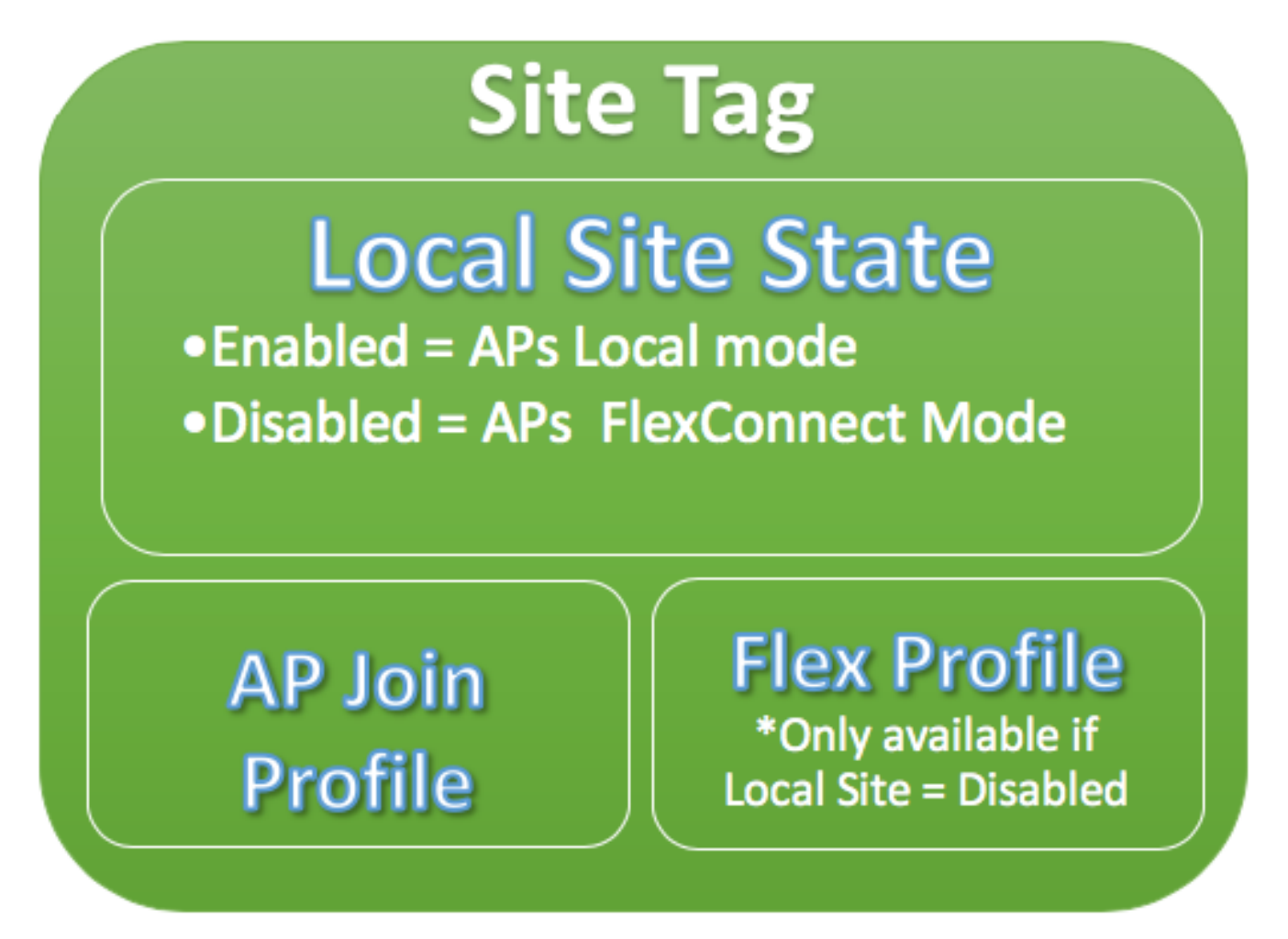

• Profilo di join AP

All'interno di un profilo di join AP è possibile specificare impostazioni quali il controllo e il provisioning dei timer CAPWAP (Wireless Access Point), l'accesso remoto ai punti di accesso (Telnet/Secure Shell [SSH]), la configurazione del controller di backup e altre ancora.

• Profilo Flex

In un profilo Flex, sono disponibili impostazioni quali la memorizzazione nella cache ARP (Address Resolution Protocol), il mapping VLAN/ACL e così via.

## Tag RF

All'interno di un tag RF è possibile selezionare qualsiasi profilo RF o scegliere di utilizzare la configurazione RF globale.

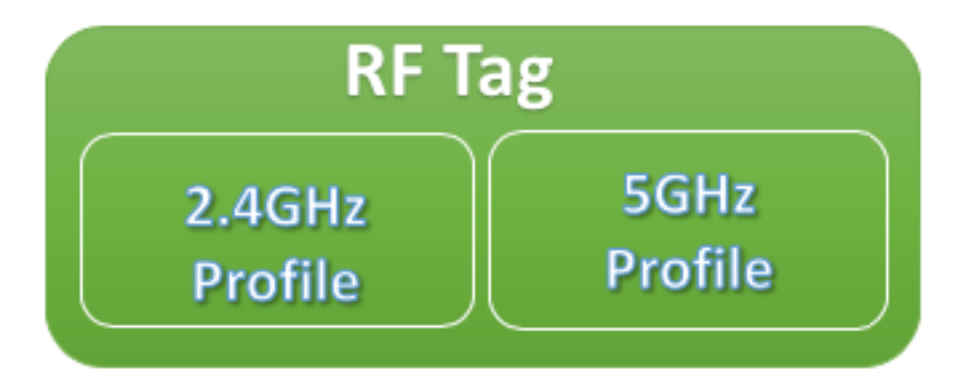

 $\cdot$  Profilo da 2.4 GHz

Consente di definire velocità dati specifiche da utilizzare, impostazioni TPC (Transmit Power Control), DCA (Dynamic Channel Assignment) e alcune altre impostazioni RRM (Radio Resource Management) per la banda 2.4GHz.

 $\bullet$  Profilo da 5 GHz

Consente di definire velocità dati specifiche da utilizzare, impostazioni TPC (Transmit Power Control), DCA (Dynamic Channel Assignment) e altre impostazioni RRM (Radio Resource Management) per la banda a 5 GHz.

Per impostazione predefinita, ai punti di accesso vengono assegnati i tag predefiniti (Tag criteri predefinito, Tag sito predefinito, Tag RF predefinito) e ai tag predefiniti vengono assegnati i profili predefiniti (Profilo criteri predefinito, Profilo join predefinito punto di accesso, Profilo Flex predefinito).

Nota: è possibile modificare tutte le impostazioni predefinite ad eccezione del tag Criterio predefinito. Il tag Criterio predefinito collega automaticamente qualsiasi SSID con ID WLAN da 1 a 16 al profilo criterio predefinito e tali collegamenti non possono essere modificati.

### Elenco di impostazioni per profilo

Se si ha familiarità con AireOS, si viene utilizzati per configurare tutte le caratteristiche di un SSID in una configurazione WLAN. Sui WLC 9800, queste impostazioni sono suddivise tra Profilo WLAN e Profilo policy. Inoltre, alcune delle configurazioni presenti nella pagina Configurazione AP globale sull'interfaccia utente grafica di AireOS sono state spostate nel profilo di join dell'access point. Qui è possibile trovare l'elenco di tutte le impostazioni che è possibile configurare sotto ogni profilo.

### Profilo WLAN

- 802.11k
- Selezione banda
- Broadcast SSID
- 802.11v (BSS, DMS, TFS, WNM)
- $\cdot$  CCX
- Differimento della scansione off-channel
- Rilevamento fori di copertura (CHD)
- Limite associazione client
- Funzionalità del canale diagnostico
- DTIM (Delivery Traffic Indication Message)
- Access Control List (ACL)
- Bilanciamento del carico
- Impostazioni autenticazione locale
- Impostazioni protezione (PSK, 802.1x, WebAuth)
- Impostazioni flusso multimediale
- MFP (Management Frame Protection)
- Impostazioni 802.11ac per WLAN
- Blocco peer-to-peer
- Criterio radio
- Ri-ancoraggio dei client voce in roaming
- Supporto di client IP statici
- Erogazione automatica non programmata del risparmio energetico (U-APSD) per WLAN
- Supporto di Work Group Bridge (WGB)
- AP universale
- Wifi Direct
- WMM (Wi-Fi Multimedia)
- Elenco di autenticazione (server Remote Authentication Dial-In User Service [RADIUS])

### Profilo criterio

- Override di autenticazione, autorizzazione e accounting (AAA)
- Politica AAA
- Elenco accounting
- QoS automatico
- Snooping delle chiamate
- Switching centrale/locale
- CiscoTrustSec (CTS) Access Control List (SGACL) dei gruppi di sicurezza
- ACL Datalink
- Descrizione
- Memorizzazione nella cache TLV (Type-Length-Value) (DHCP (Dynamic Host Configuration Protocol), HTTP (Hypertext Transfer Protocol)
- Timeout di inattività
- Soglia di inattività
- Profilo fabric
- Flex Network Address Translation / Port Address Translation (NAT/PAT)
- ACL MAC diviso flessibile
- Switching centrale basato su Flex VLAN
- Rilevamento protocollo IP NBAR (Network-based Application Recognition)
- $\cdot$  ACL IPv4/v6
- $\cdot$  DHCP IPv4
- Monitor Netflow flessibile IPv4/IPv6
- Ancoraggio di mobilità
- VLAN multicast
- Controllo degli accessi alla rete (NAC)
- Client passivo
- Profilatura RADIUS
- Reancorare
- Criterio servizio
- Timeout sessione
- Controllo di ammissione di chiamata (CAC) SIP (Session Initiation Protocol)
- Mobilità IP statica
- Nome criterio sottoscrittore
- Mappa parametri Umbrella
- Filtro URL (Uniform Resource Locator)
- VLAN
- VLAN WGB
- Tagging trasmissione WGB

## Profilo di join AP

- Backup CAPWAP
- CAPWAP Fallback
- Ritrasmissione CAPWAP
- Timer CAPWAP
- Finestra CAPWAP
- Cisco Discovery Protocol (CDP) per AP
- Protocollo TFTP (Core Dump Trivial File Transfer Protocol)
- Prefisso nazionale
- Descrizione
- Intervallo di reporting client 2,4 GHz / 5 GHz
- Credenziali 802.1x per i punti di accesso che agiscono come supplicant
- Supporto esteso modulo
- Hyperlocation
- Protocollo ICAP (Internet Content Adaptation Protocol)
- Stato MTU (Maximum Transmission Unit) jumbo
- Link Aggregation (LAG) per access point
- Lawful Interception
- Stato del LED
- Crittografia dei collegamenti
- Latenza collegamento
- Profilo mesh
- Utente di gestione AP
- Protocollo NTP (Network Time Protocol)
- Profilo acquisizione pacchetto
- PoE (Power over Ethernet)
- Modalità preferita AP (IPv4/IPv6)
- Impostazioni rilevamento server non autorizzati (contenimento, indicatore di potenza del segnale ricevuto minimo [RSSI], tempo transitorio minimo, intervallo di report)
- SSH/Telnet
- SSID permanente
- Timer statistiche
- Syslog
- Transmission Control Protocol Regolazione delle dimensioni massime del segmento (TCP ●MSS)
- Downgrade TFTP
- Profilo di traccia AP
- Attivazione USB (Universal Serial Bus)

## Profilo Flex

- Criterio ACL
- Memorizzazione nella cache ARP
- $\cdot$  CTS
- Descrizione
- Arresto interfaccia radio Fallback
- Proxy client HTTP
- Join latenza minima per Flex AP
- Parametri di autenticazione locale
- Parametri multicast per access point Flex
- ID VLAN nativa
- Modalità OfficeExtended AP
- Prescarica
- Resiliente (per punti di accesso Flex+Bridge)
- Mapping dei nomi VLAN

## Profilo RF

- Correttezza della trasmissione
- Impostazioni di selezione banda (solo su profilo 2,4 GHz)
- Canale
- Preferenza rete client
- Impostazioni di rilevamento fori di copertura (CHD)
- Descrizione
- Modalità solo 802.11n
- Impostazioni automatiche ad alta densità
- Roaming ad alta velocità (HSR)
- Impostazioni di bilanciamento del carico
- Tassi
- Trap
- Livelli di alimentazione TX

# **Prerequisiti**

## **Requisiti**

Nessun requisito specifico previsto per questo documento.

## Componenti usati

Le informazioni fornite in questo documento si basano sulle seguenti versioni software e hardware:

• Cisco Catalyst 9800 Wireless Controller con Cisco IOS® XE, Gibraltar v16.10

Le informazioni discusse in questo documento fanno riferimento a dispositivi usati in uno specifico ambiente di emulazione. Su tutti i dispositivi menzionati nel documento la configurazione è stata ripristinata ai valori predefiniti. Se la rete è operativa, valutare attentamente eventuali conseguenze derivanti dall'uso dei comandi.

# Esempio di rete

Supponiamo di avere questa topologia:

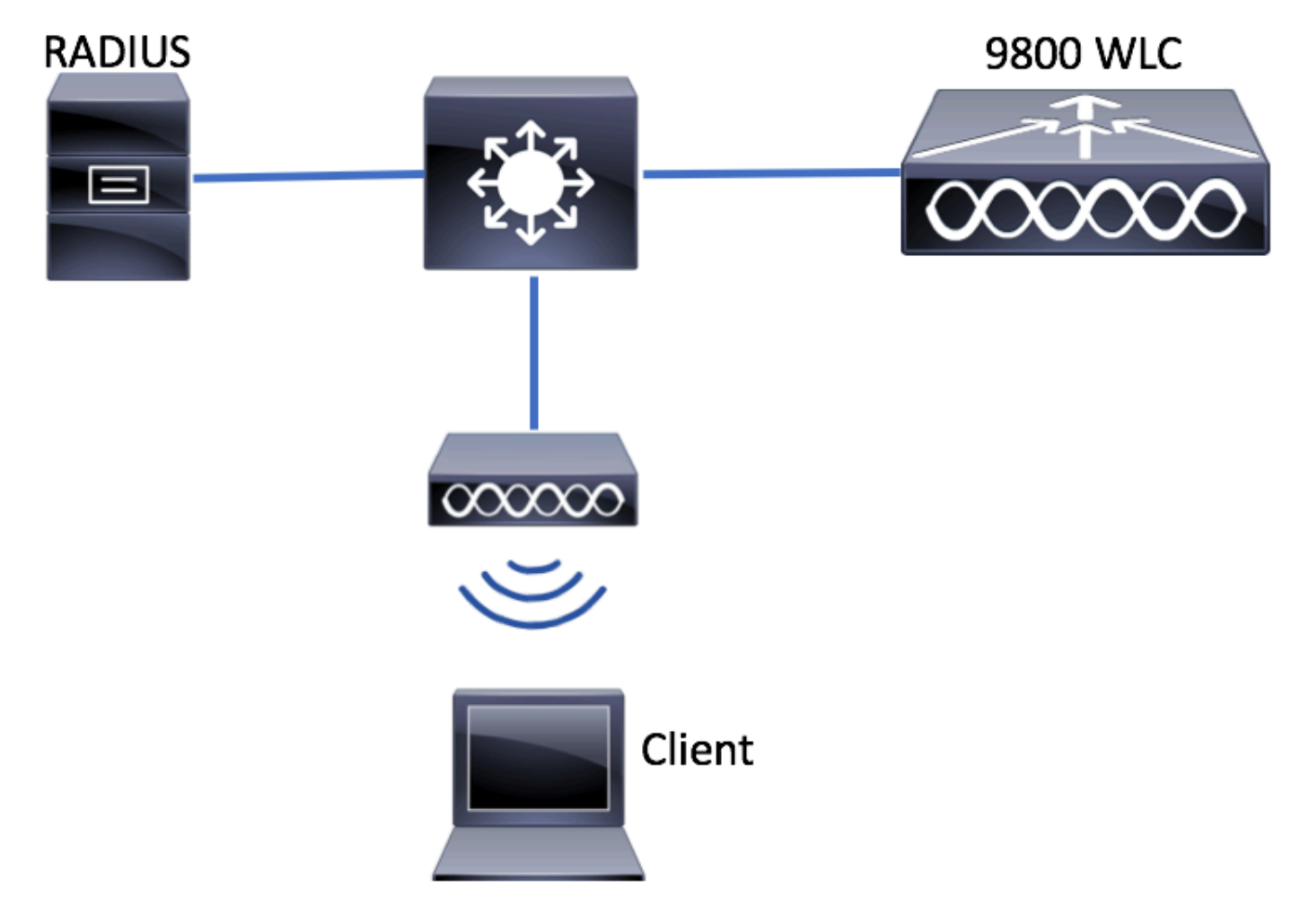

# **Configurazioni**

# Dichiarazione delle VLAN client

Prima di avviare una configurazione, è necessario aggiungere le VLAN necessarie (VLAN) a cui sono assegnati i client wireless.

Passaggio 1. Selezionare Configurazione > Layer2 > VLAN > VLAN > + Aggiungi.

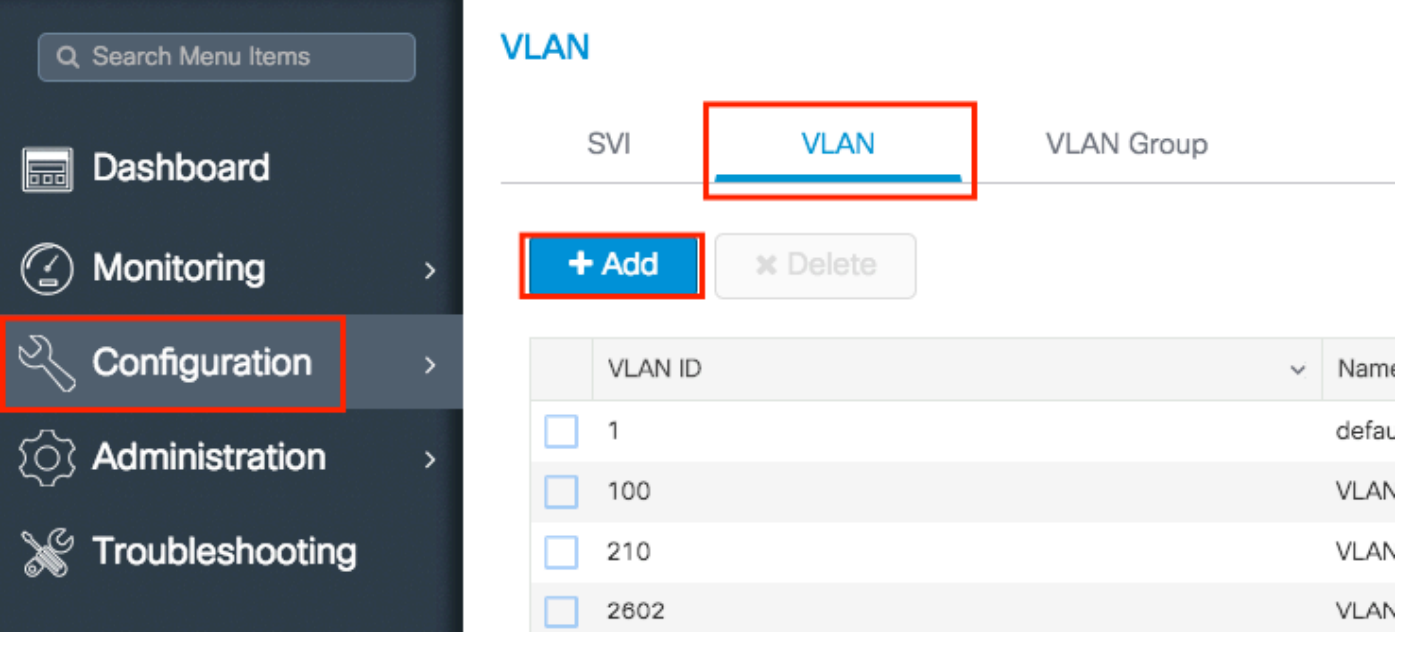

Passaggio 2. Immettere le informazioni necessarie.

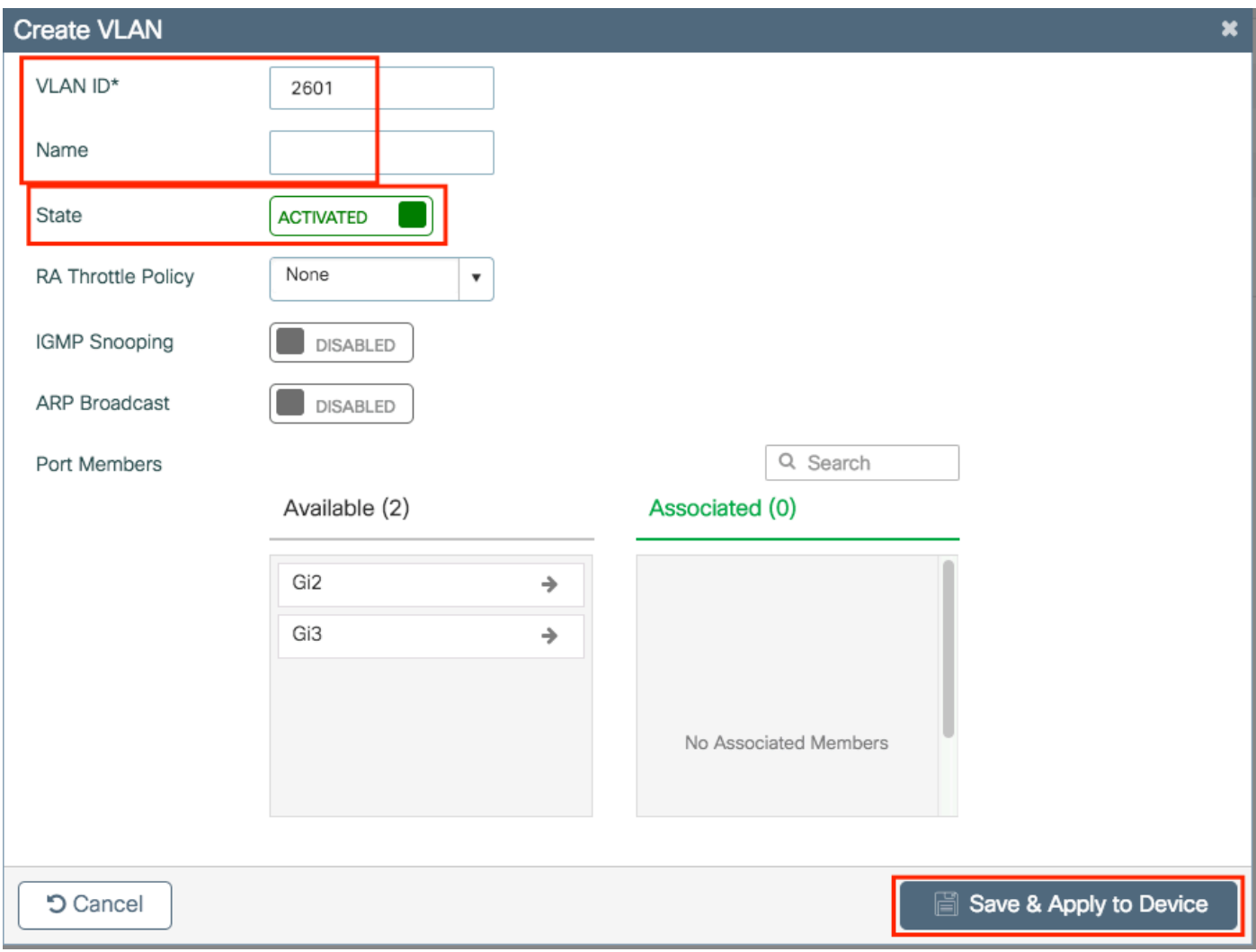

Nota: se non si specifica un nome, alla VLAN viene assegnato automaticamente il nome VLAN XXXX, dove XXXX è l'ID VLAN.

Ripetere i passaggi 1 e 2 per tutte le VLAN necessarie, quindi continuare con il passaggio 3.

Passaggio 3. Verificare che le VLAN siano consentite nelle interfacce dati.

Se si utilizzano canali porta, selezionare Configurazione > Interfaccia > Logica > NomeCanale porta > Generale. Se la configurazione viene visualizzata come Vlan consentita = tutto il lavoro di configurazione è terminato. Se viene visualizzato Allowed VLAN = Vlan ID, aggiungere le VLAN necessarie e fare clic su Update & Apply to Device (Aggiorna e applica al dispositivo).

Se non si utilizzano canali di porta, selezionare Configurazione > Interfaccia > Ethernet > Nome interfaccia > Generale. Se la configurazione viene visualizzata come Vlan consentita = tutto il lavoro di configurazione è terminato. Se viene visualizzato Allowed VLAN = Vlan ID, aggiungere le VLAN necessarie e fare clic su Update & Apply to Device (Aggiorna e applica al dispositivo).

Advanced General Interface GigabitEthernet3 Description (1-200 Characters)  $\bullet$ **Admin Status UP** Port Fast disable  $\overline{\mathbf{v}}$ Enable Layer 3 Address **DISABLED** Switchport Mode trunk ۰ All Vlan IDs O Allowed Vlan Native Vlan  $\overline{\mathbf{v}}$ 

Nessuna modifica necessaria:

Ènecessario aggiungere l'ID VLAN:

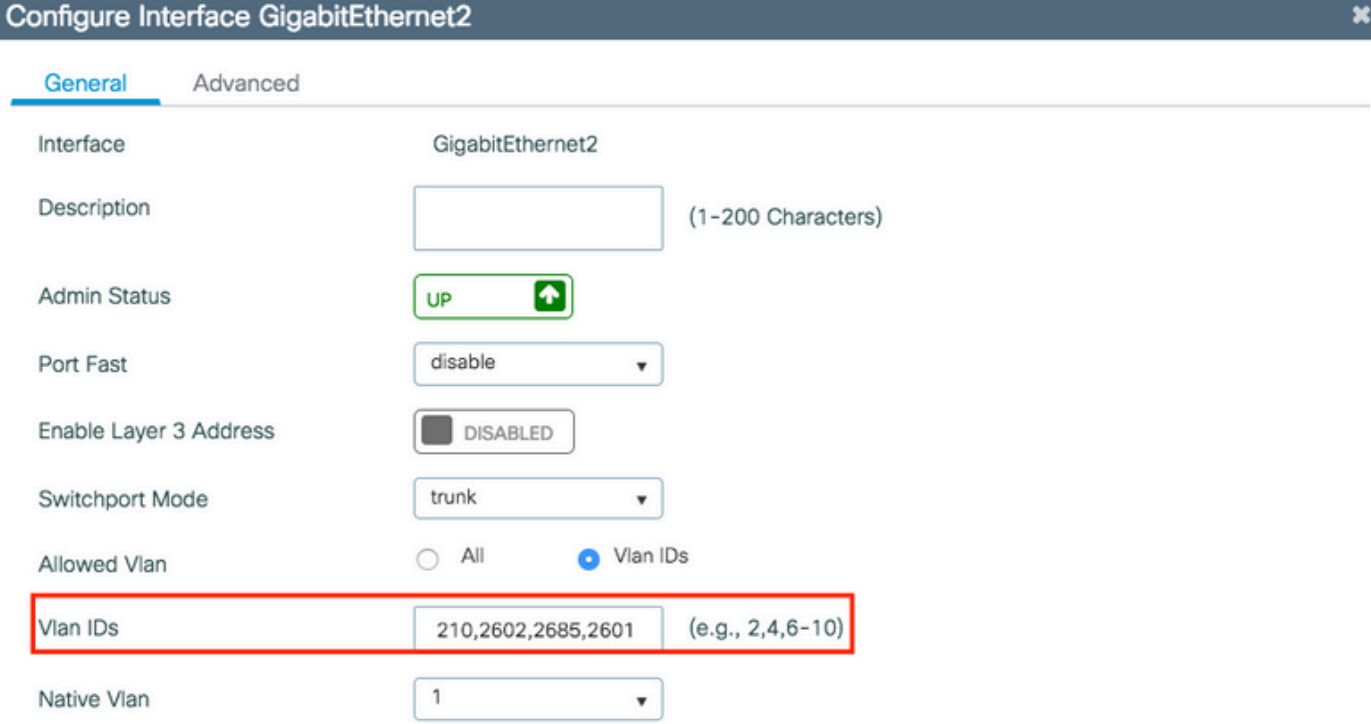

**つ** Cancel

Update & Apply to Device

CLI:

# config t # vlan <vlan-id> # exit

```
# interface <interface-id>
# switchport trunk allowed vlan add <vlan-id>
# end
```
## Configurazione basata su procedura guidata - Consigliata per le nuove distribuzioni WLC 9800

Per l'installazione di Catalyst 9800 WLC, è possibile usare le procedure guidate di configurazione disponibili per guidare l'utente nel processo di configurazione.

Se è necessario utilizzare server RADIUS nella distribuzione, è possibile utilizzare prima la procedura guidata AAA e quindi scegliere tra l'installazione wireless di base o avanzata.

Se non si utilizzano server RADIUS nella distribuzione, è possibile passare direttamente all'installazione wireless di base o avanzata.

### Procedura guidata AAA

Passaggio 1. Selezionare Configurazione > Protezione > AAA > Procedura guidata + AAA.

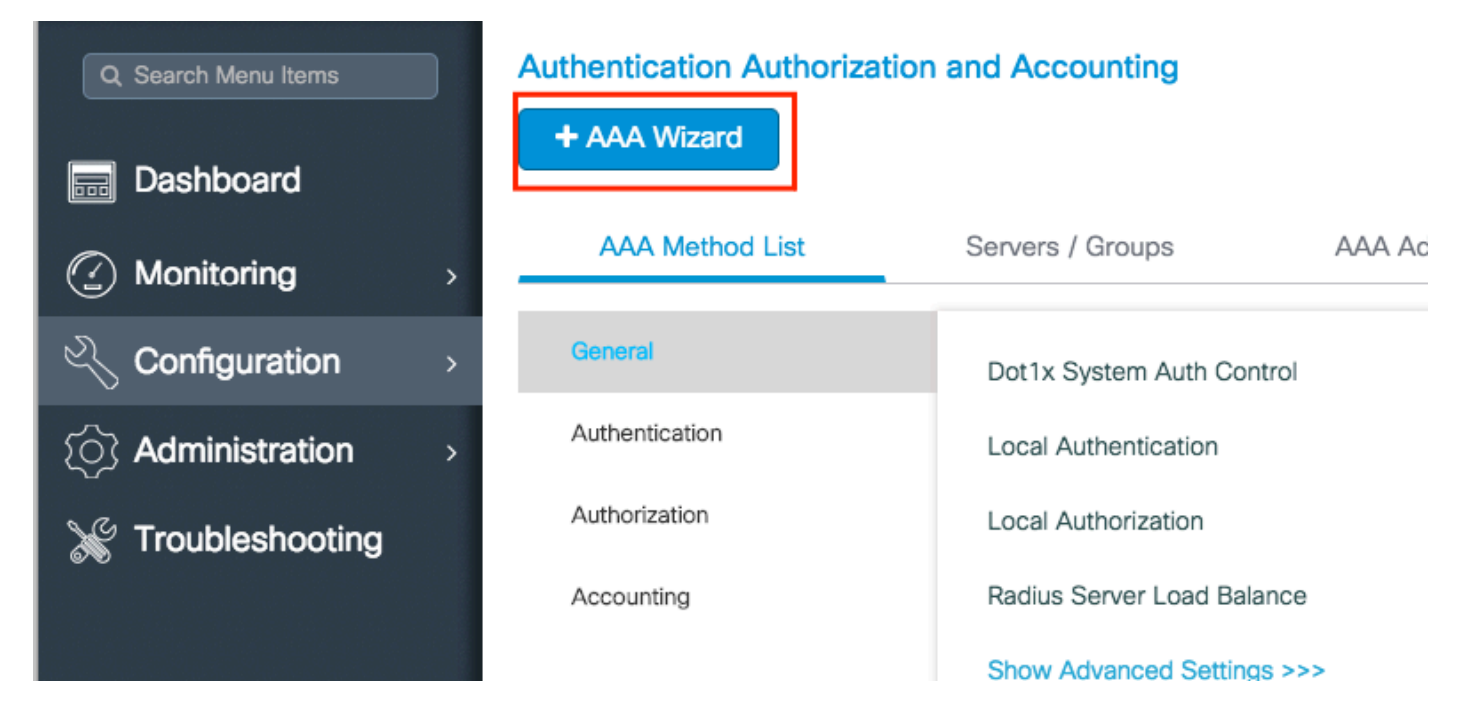

Passaggio 2. Abilitare il tipo di server richiesto e immettere un nome di server (può essere l'indirizzo IP o qualsiasi altra stringa), l'indirizzo IP del server e il segreto condiviso. Quindi, fare clic su Next (Avanti).

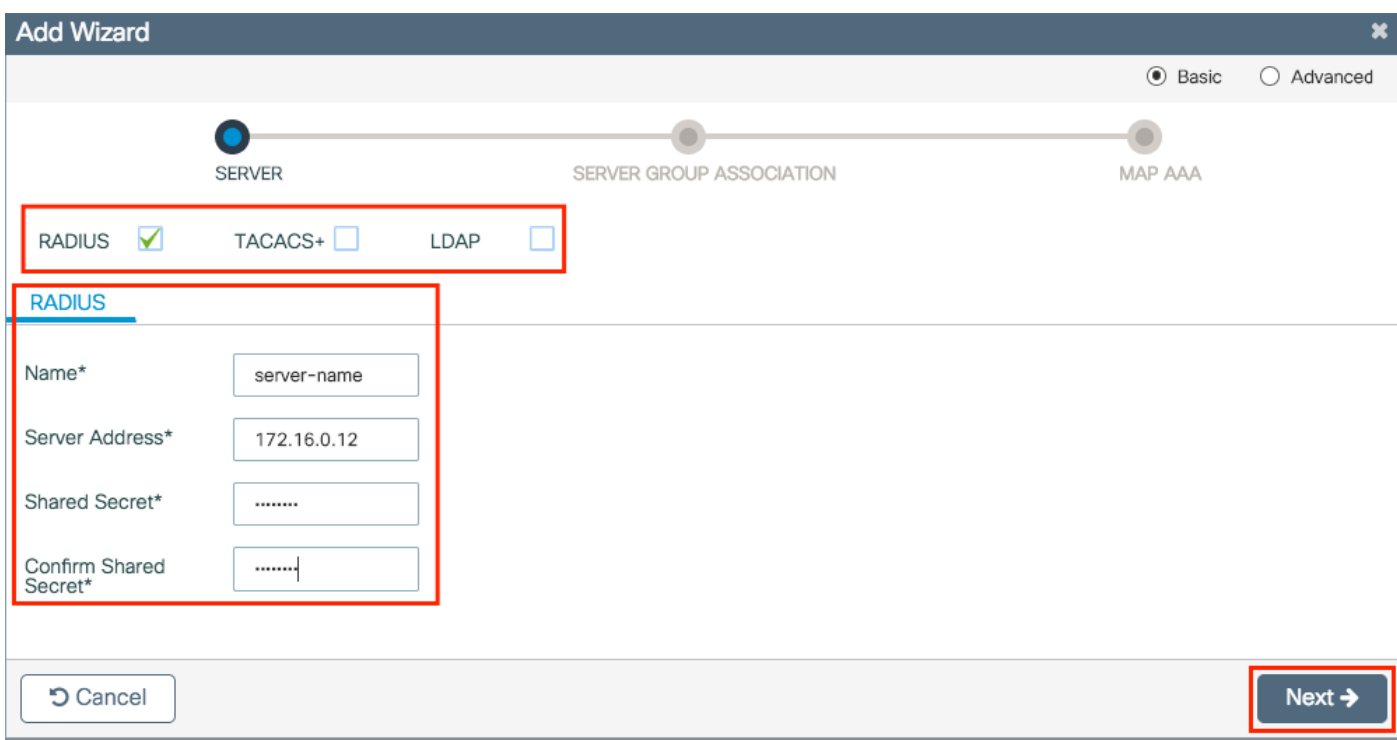

Passaggio 3. Immettere le informazioni per creare un gruppo di server. Accertarsi di aggiungere il server specificato al passaggio precedente ai Server assegnati.

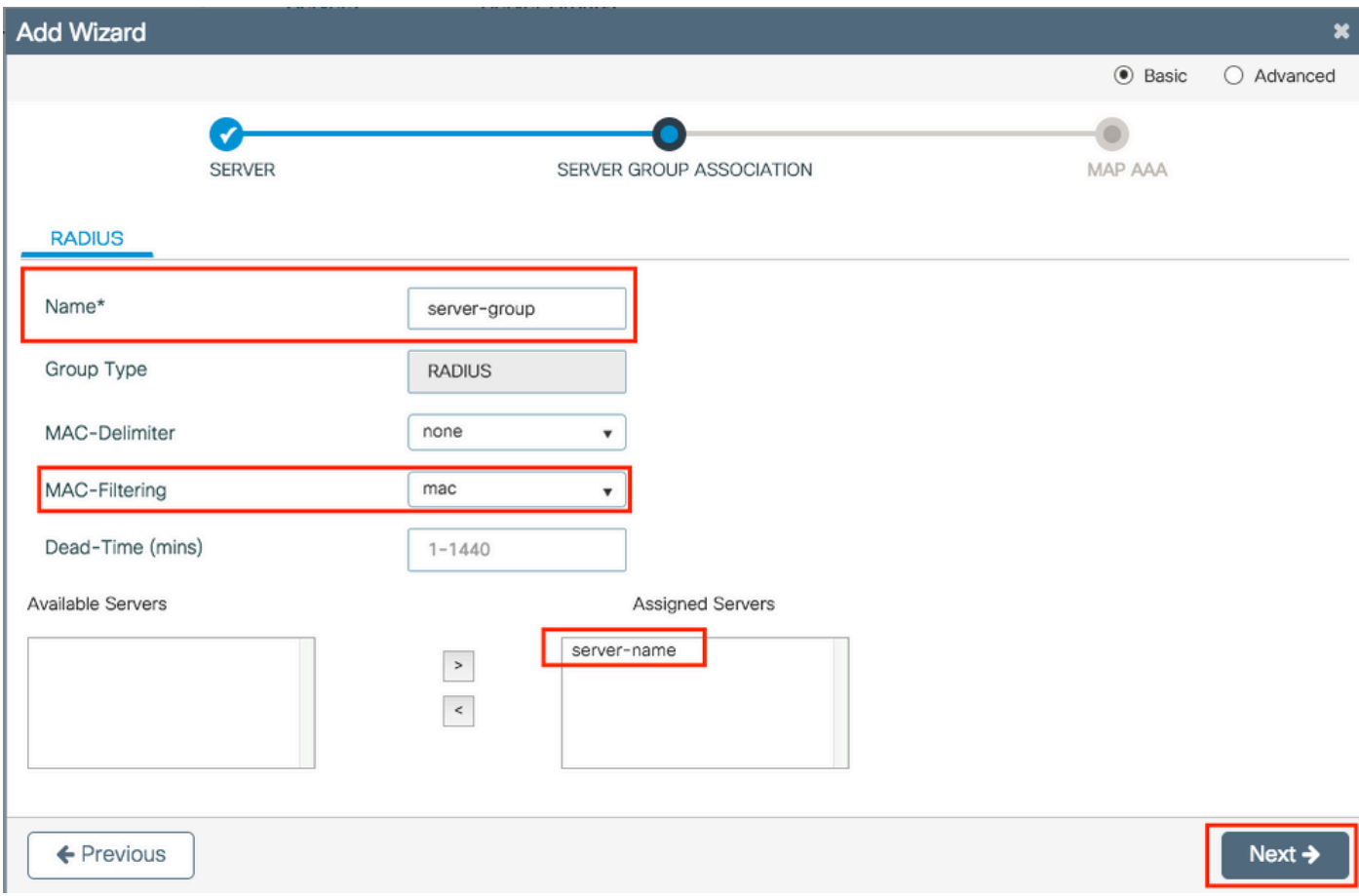

Passaggio 4. Abilitare l'autenticazione e creare un metodo di autenticazione.

Passare alla scheda Autenticazione e immettere le informazioni necessarie. Al termine, fare clic su Salva e applica al dispositivo.

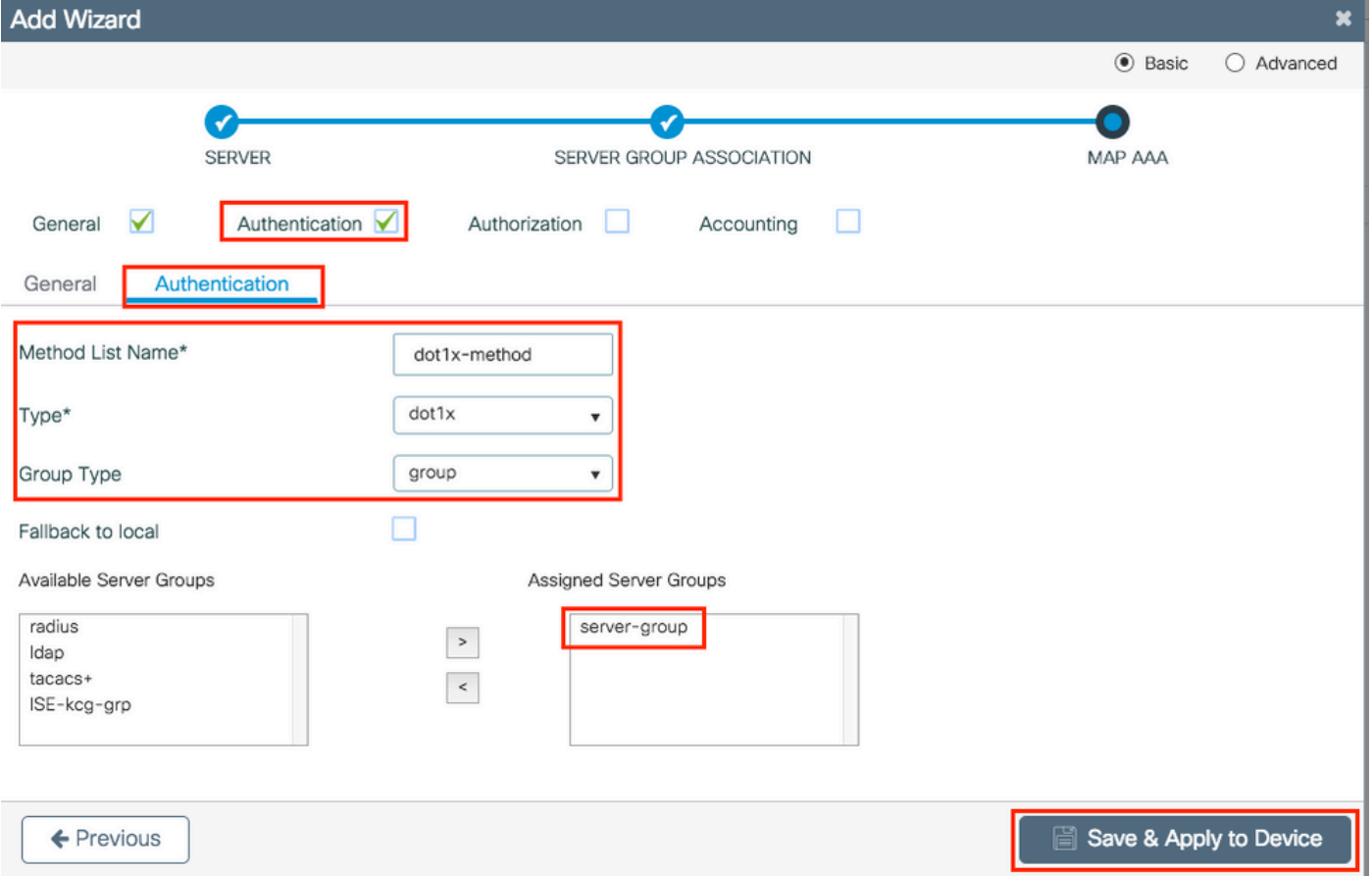

### Configurazione wireless di base

Questa procedura guidata consente di eseguire un'installazione wireless di base. Consente di segmentare la funzione dei punti di accesso con il minimo sforzo.

Esempio di distribuzione con l'installazione guidata wireless di base.

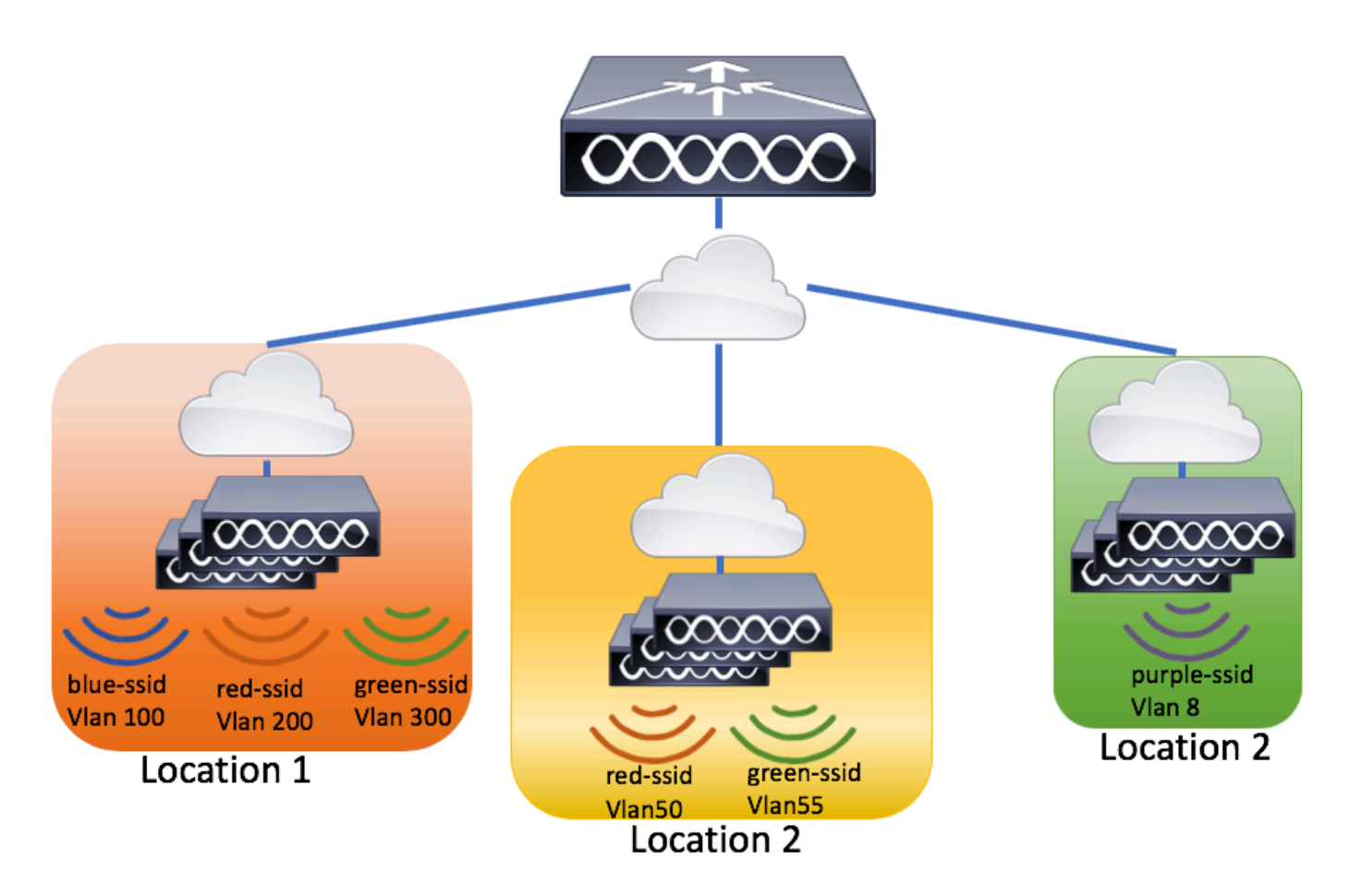

Passaggio 1. Creare una nuova posizione.

Selezionare Configuration > Wireless Setup > Basic > +Add.

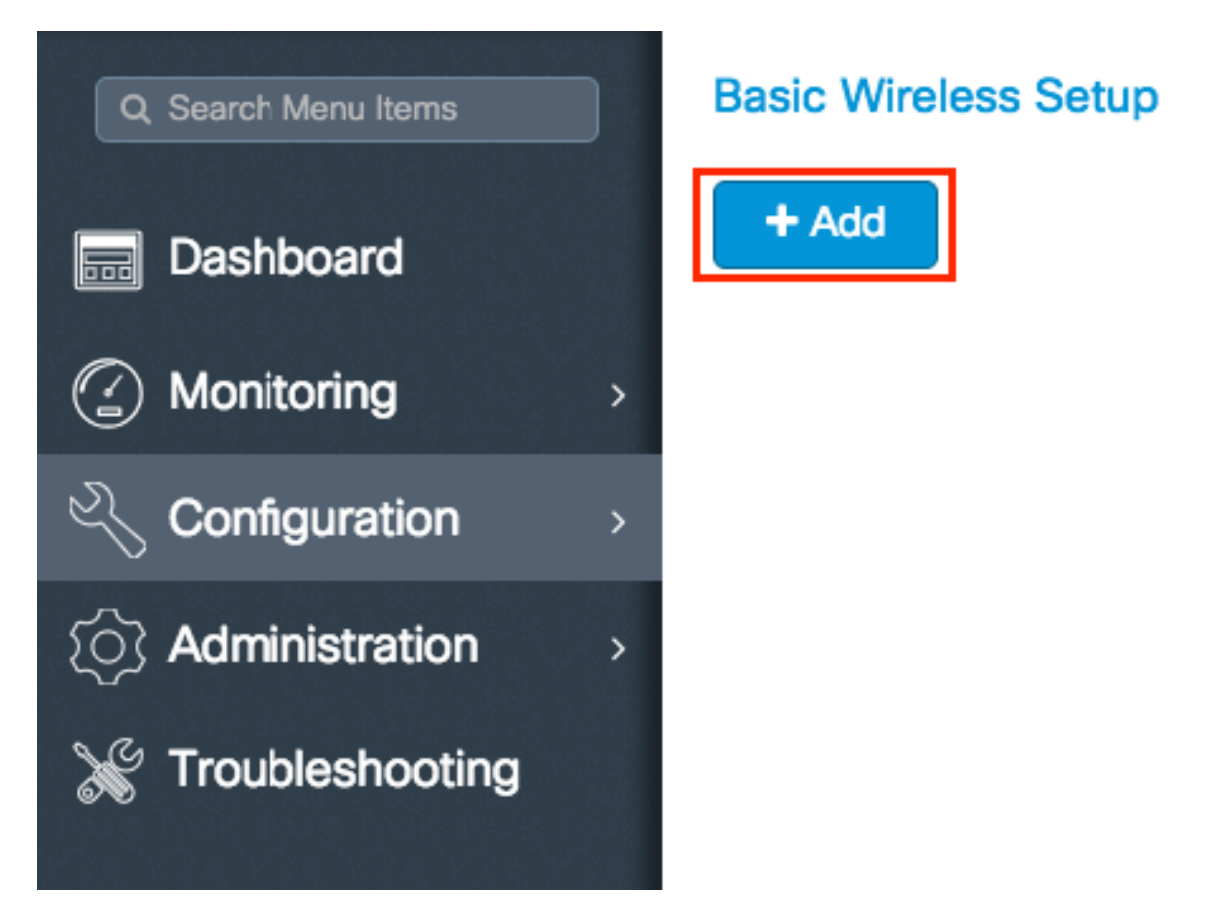

Passaggio 2. Immettere le informazioni necessarie nella scheda Generale.

# **Basic Wireless Setup:**

### - Back

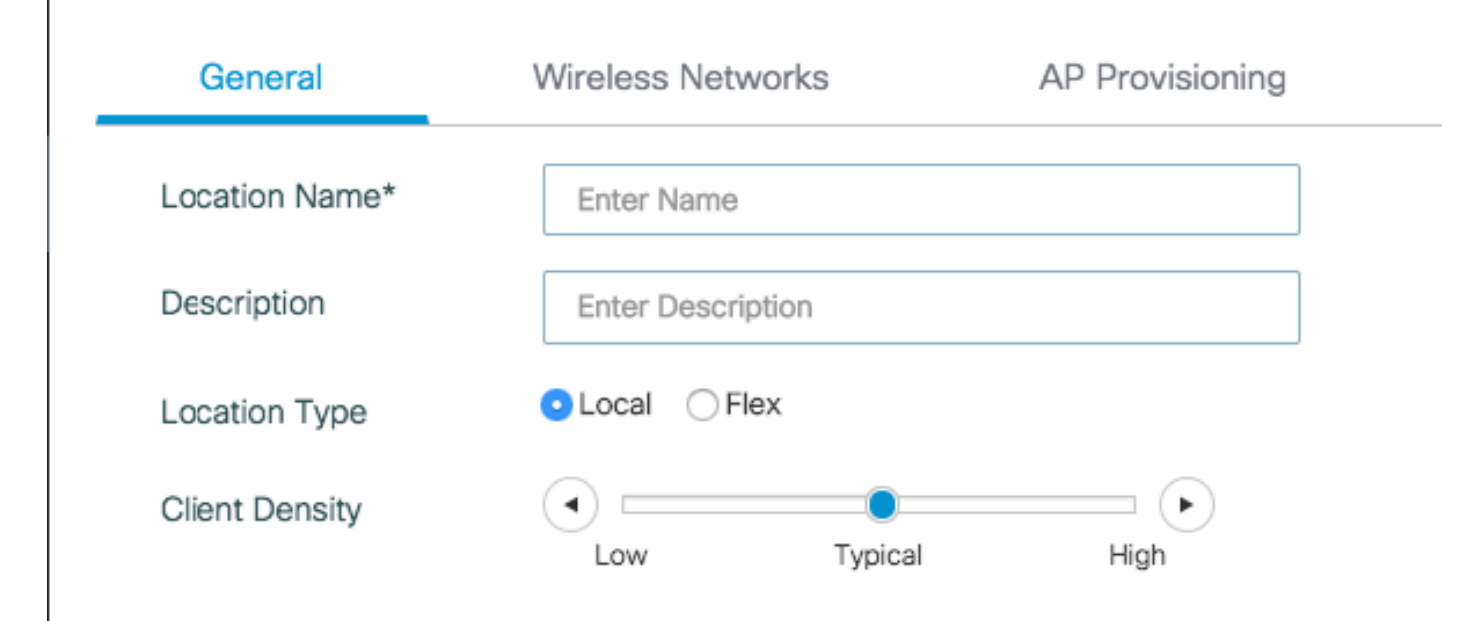

Nome posizione = Nome della nuova posizione

Description = Descrizione facoltativa dell'ubicazione

Tipo di posizione = Locale (punti di accesso in modalità locale), Flex (punti di accesso in modalità FlexConnect)

Densità client = Regola la configurazione RF per la Densità client specificata.

Passaggio 3. Aggiungere le WLAN necessarie.

Passare alla scheda Reti wireless e fare clic su +Aggiungi.

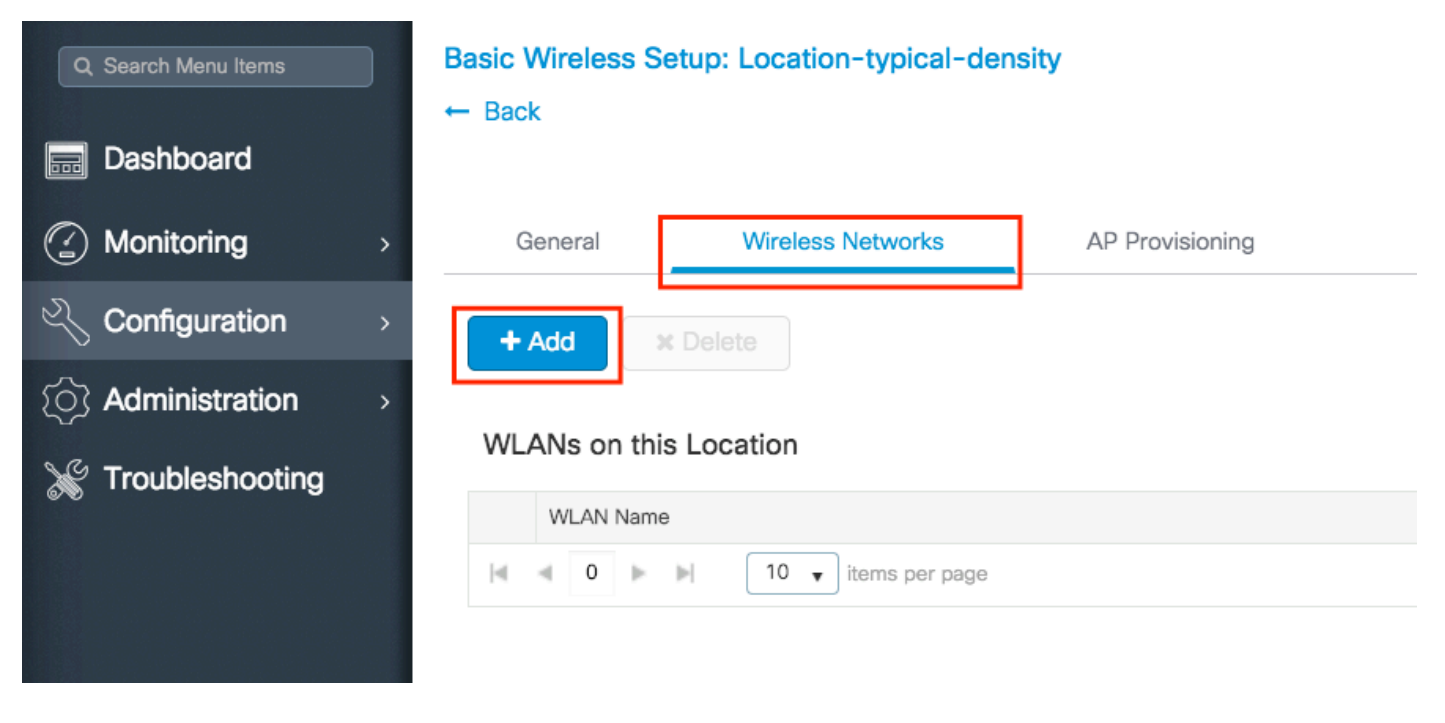

Èpossibile selezionare Define new (Definisci nuovo) per creare una nuova WLAN da zero o selezionare una WLAN esistente dall'elenco a discesa WLAN\*.

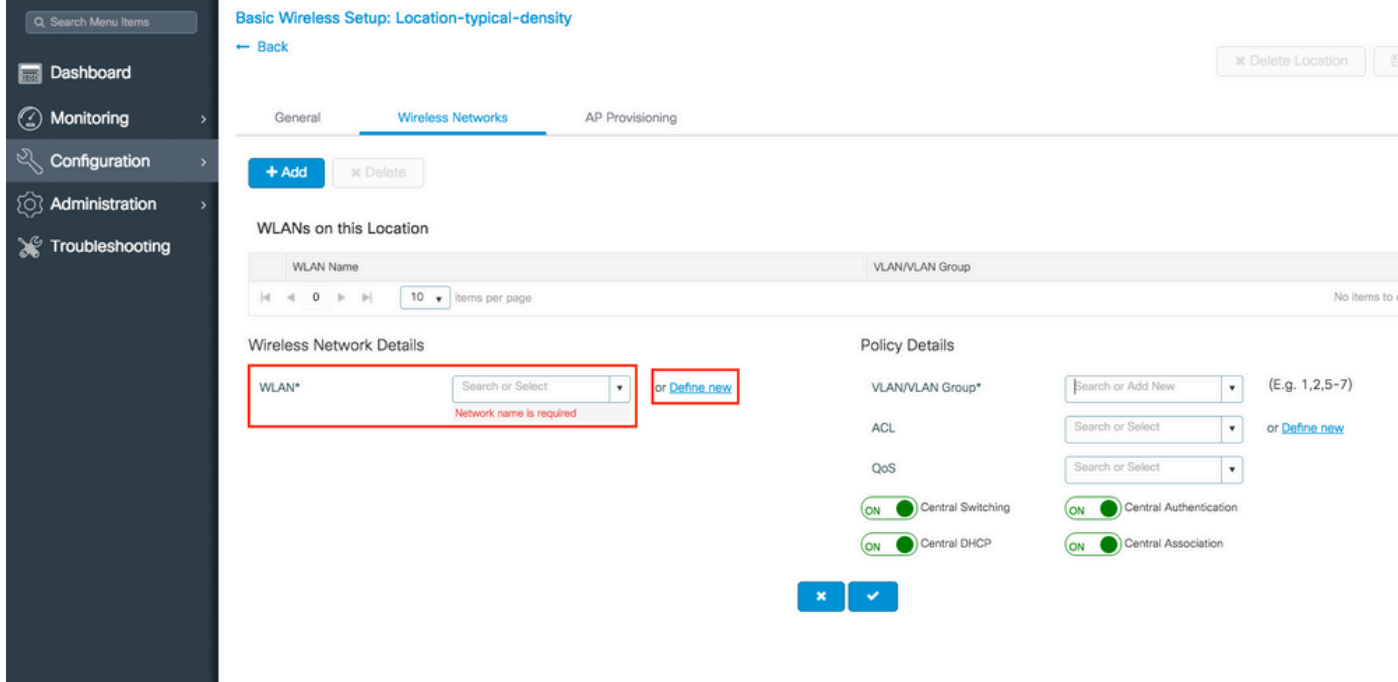

Se si seleziona Definisci nuovo, viene visualizzato un menu simile a questo, in cui è possibile scegliere un nome SSID, il tipo di protezione e altre impostazioni relative a SSID. Una volta completata la configurazione del nuovo SSID, fare clic su Salva e applica al dispositivo.

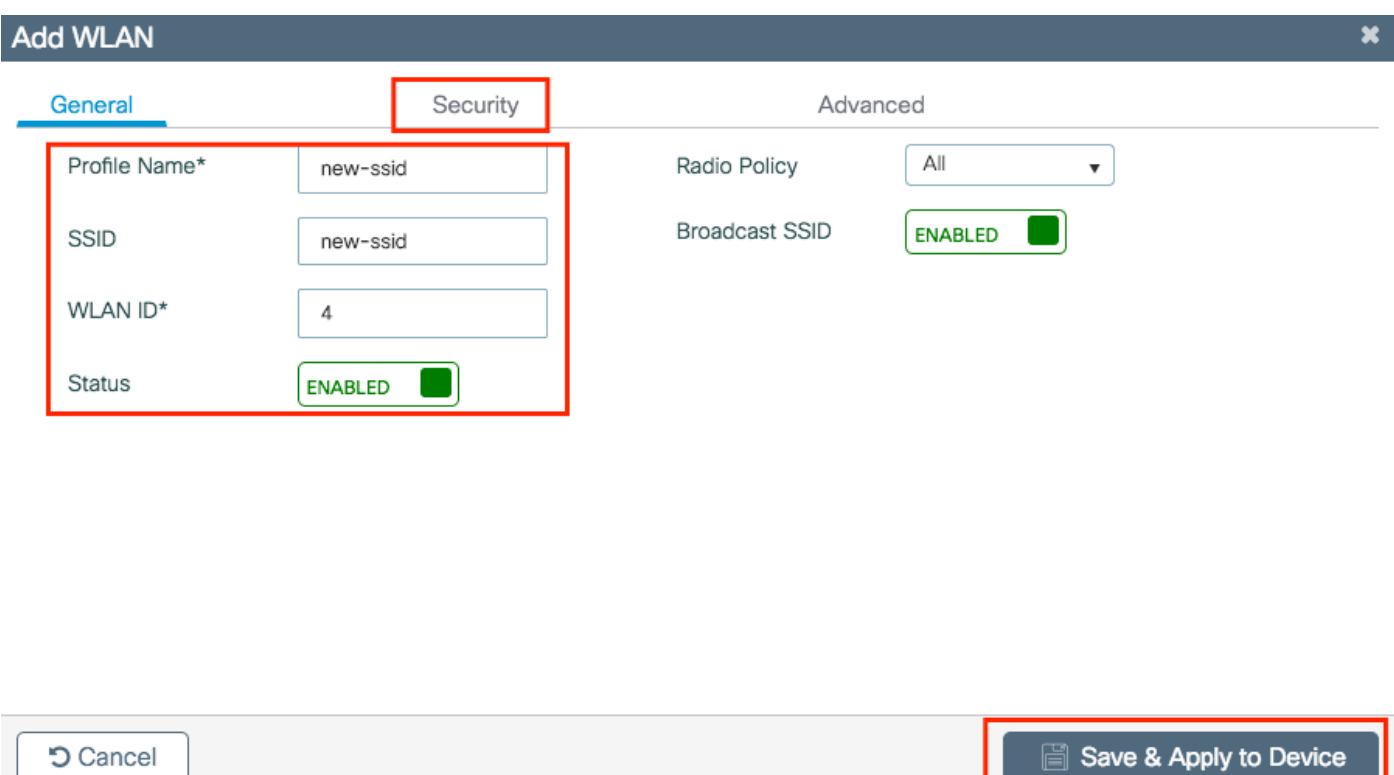

Passaggio 4. Selezionare la VLAN (e qualsiasi altra configurazione) che si desidera applicare a tale SSID. Al termine, fare clic sul segno di spunta.

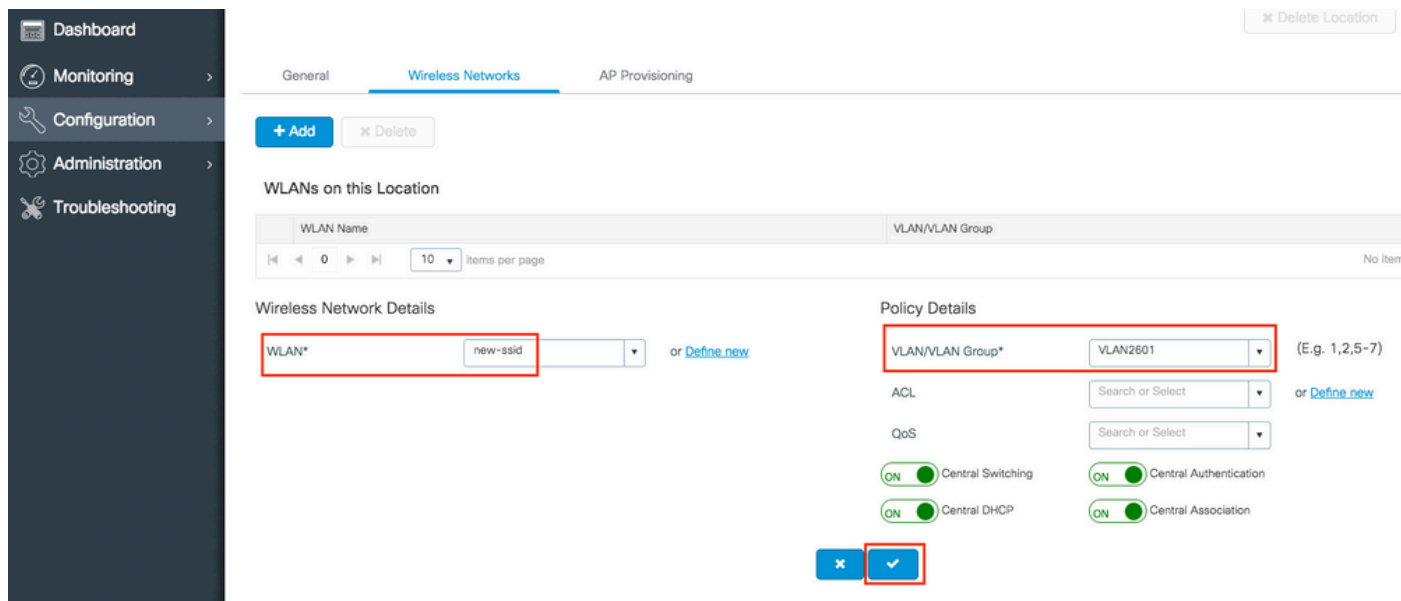

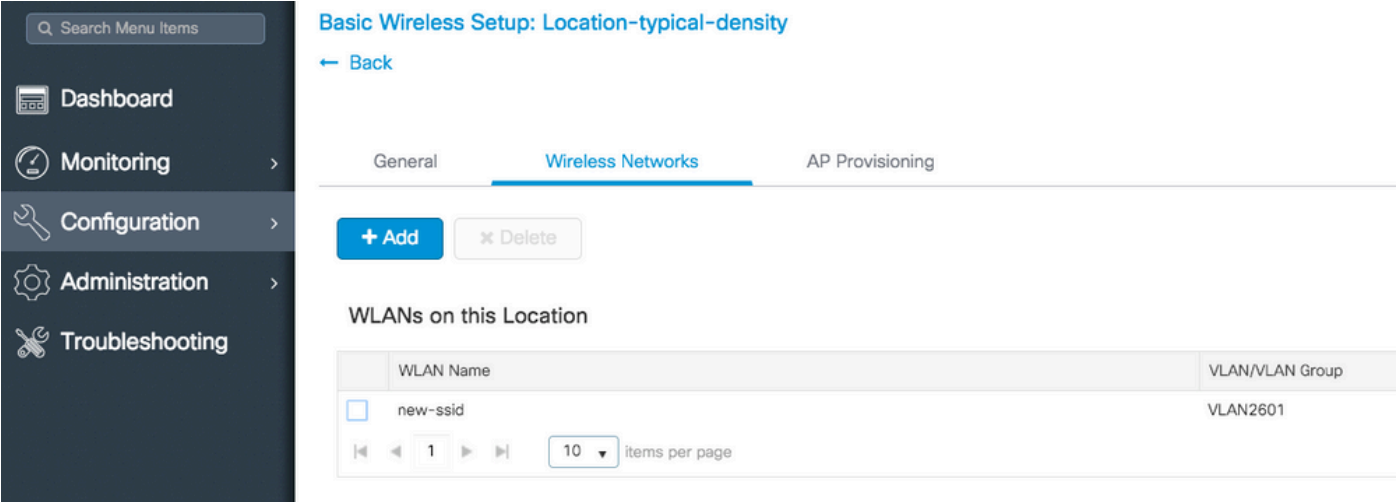

Ripetere i passaggi 3 e 4 per tutte le WLAN necessarie.

Passaggio 5. Assegnare la configurazione ai punti di accesso necessari.

Passare alla scheda Provisioning access point e selezionare gli access point a cui si desidera applicare la configurazione corrente. Una volta selezionati, i punti di accesso vengono spostati da Aggiungi/Seleziona punti di accesso a punti di accesso in questa posizione.

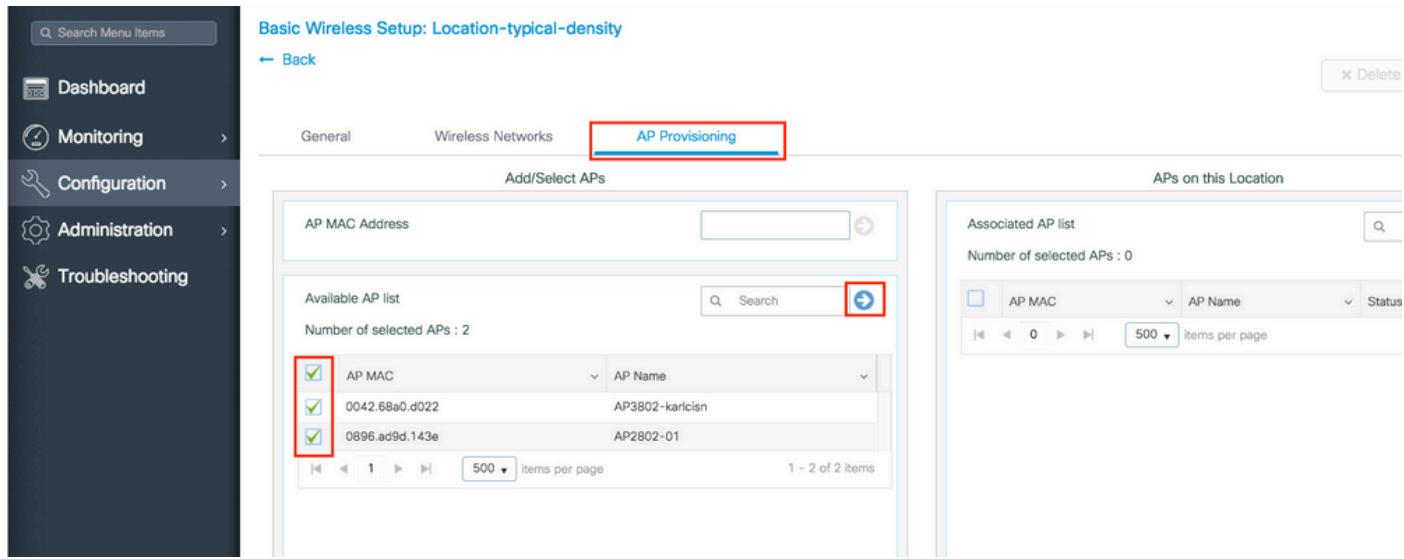

Passaggio 6. Per applicare la configurazione agli access point, fare clic su Applica.

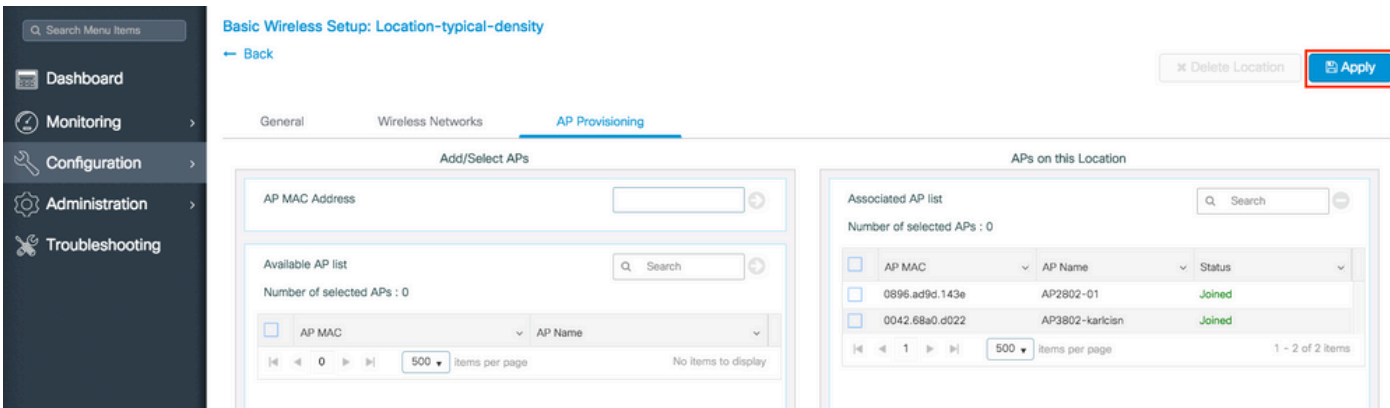

Dopo aver fatto clic su Applica, sarà possibile visualizzare la nuova posizione creata. All'inizio viene visualizzato 0 punti di accesso aggiunti perché quando la configurazione è stata applicata agli access point, questi riavviano l'associazione al controller (riavviano il tunnel CAPWAP).

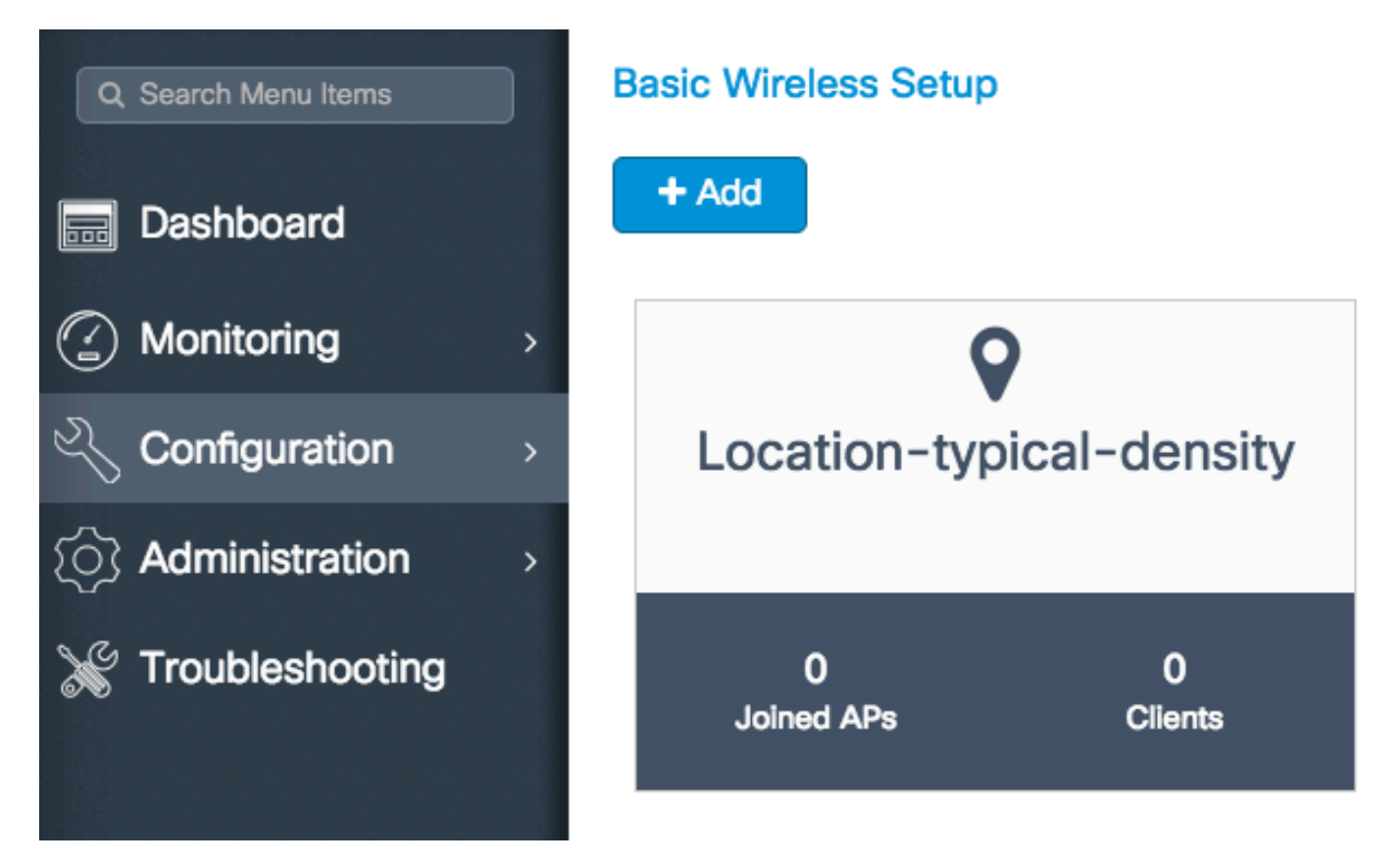

Ripetere tutti i passaggi descritti finora per tutte le ubicazioni servite da questo WLC 9800.

Se è necessario aggiungere altri access point o WLAN a un percorso definito, è possibile fare clic sul percorso e selezionare la scheda appropriata per apportare le modifiche desiderate.

#### Installazione wireless avanzata

Questa procedura guidata consente di eseguire in modo semplificato un'installazione wireless avanzata. Consente di segmentare le funzioni dei punti di accesso con maggiori dettagli.

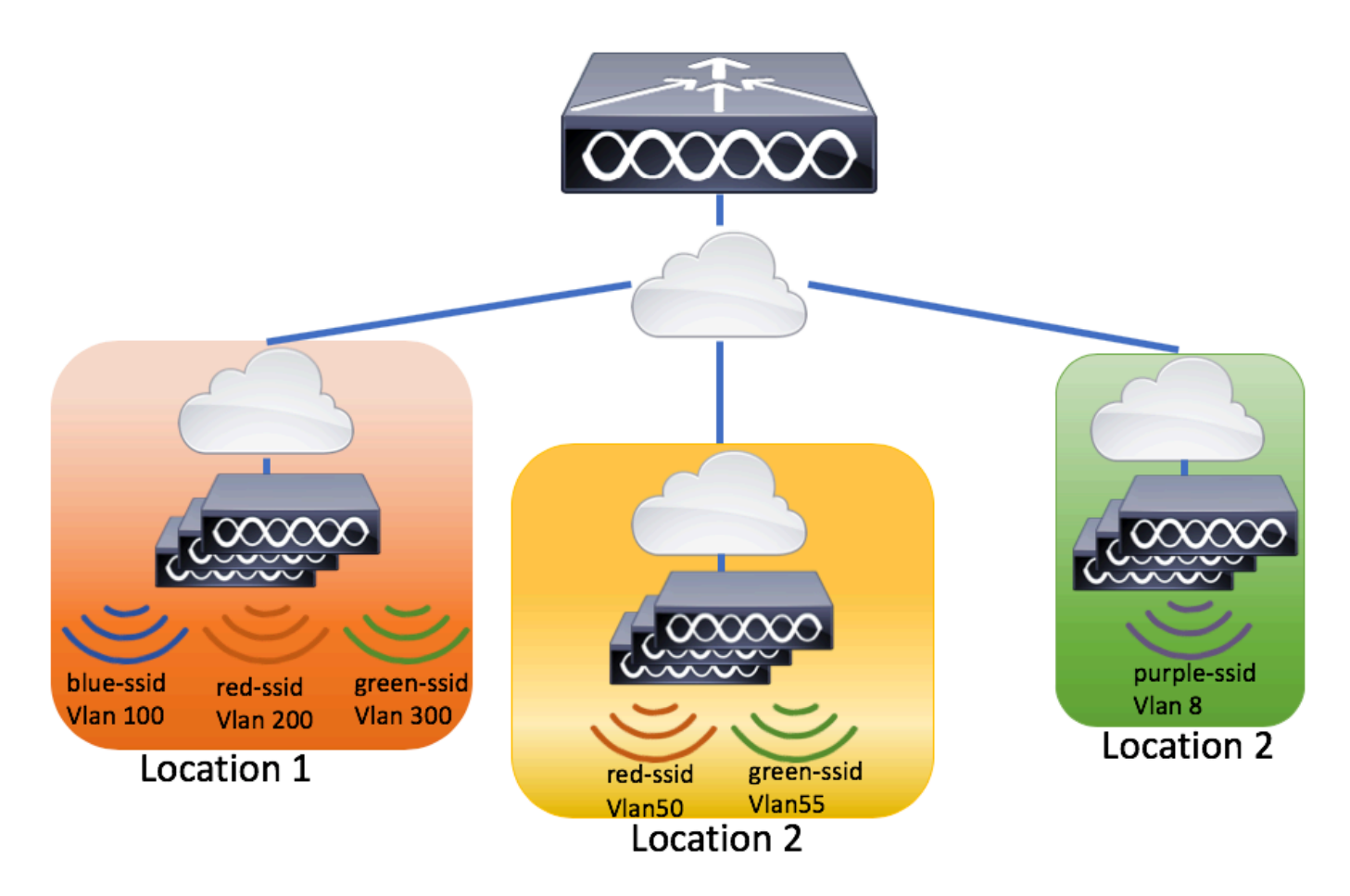

Passaggio 1. Avviare Advanced Wireless Setup.

Selezionare Configuration > Wireless Setup > Advanced > Start Now (Configurazione > Impostazione wireless > Avanzate > Avvia ora)

### Informazioni su questa traduzione

Cisco ha tradotto questo documento utilizzando una combinazione di tecnologie automatiche e umane per offrire ai nostri utenti in tutto il mondo contenuti di supporto nella propria lingua. Si noti che anche la migliore traduzione automatica non sarà mai accurata come quella fornita da un traduttore professionista. Cisco Systems, Inc. non si assume alcuna responsabilità per l'accuratezza di queste traduzioni e consiglia di consultare sempre il documento originale in inglese (disponibile al link fornito).